### Instalace MS Dynamics NAV 5.0

Stručný návod

#### Umístění zdrojových souborů pro instalaci

- **Přes připojení eduroam (podle testů zhruba 8-10 minut)** 
	- https:/is.muni.cz/auth/do/econ/soubory/katedry/kph/MS\_Dynamics\_NAV.7z
- **Z počítačů v učebnách nebo z veřejných počítačových učeben** 
	- programs([\\esetw\)](//esetw) (Q:) MS Dynamics NAV\ .. Všechny soubory v tomto adresáři
- Objem stahovaných dat : …. 2 GB

# Instalace I

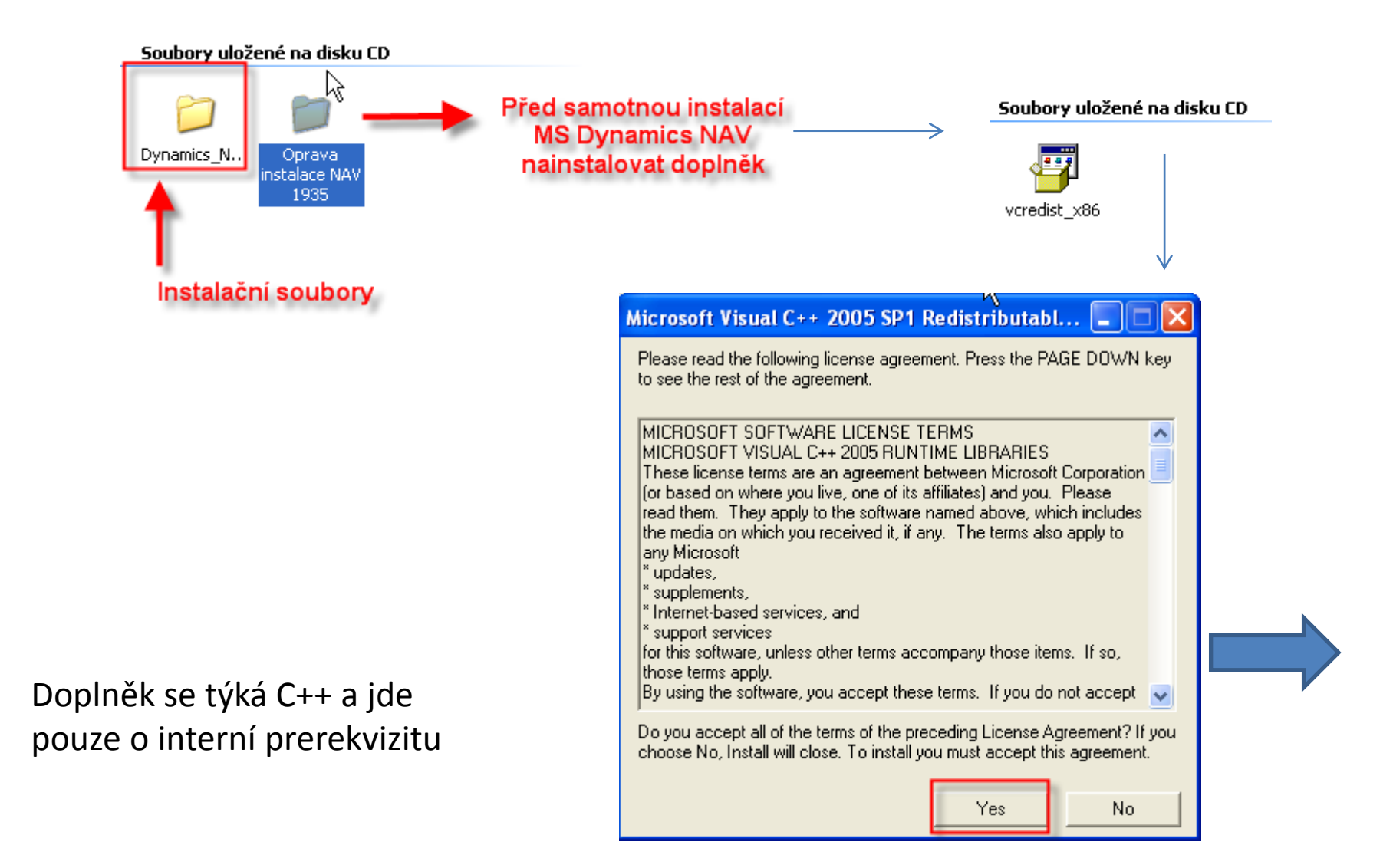

# Instalace II

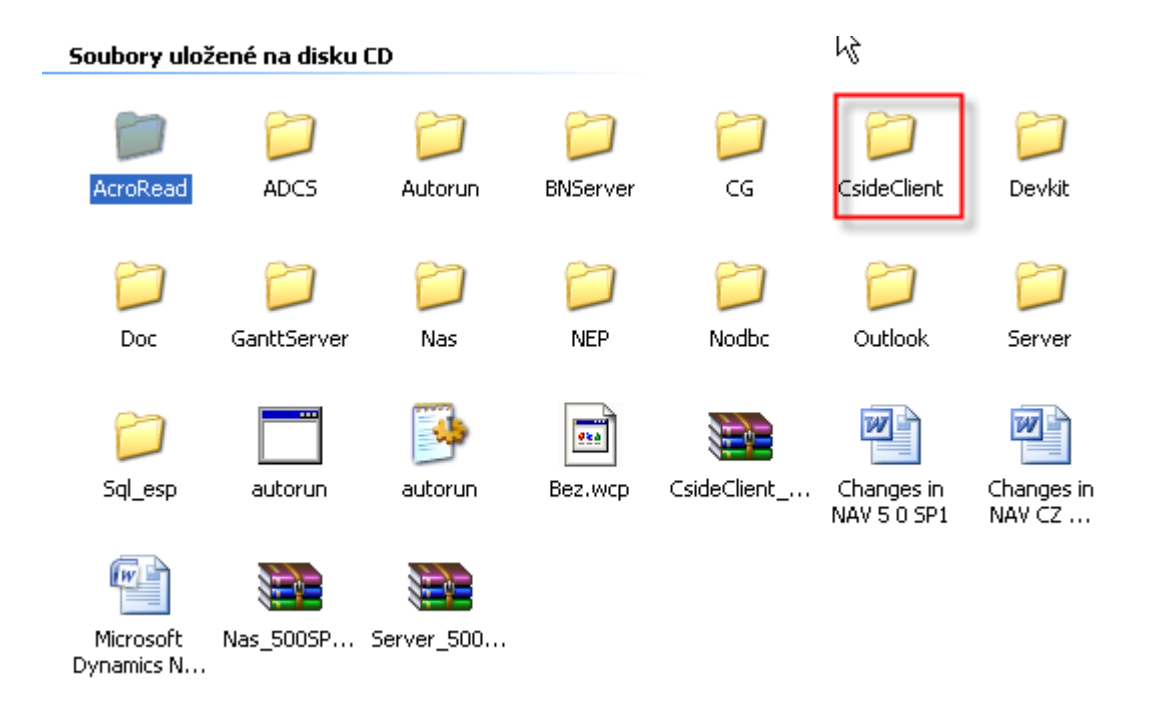

Otevřete podadresář Cside Client ......

### Instalace III

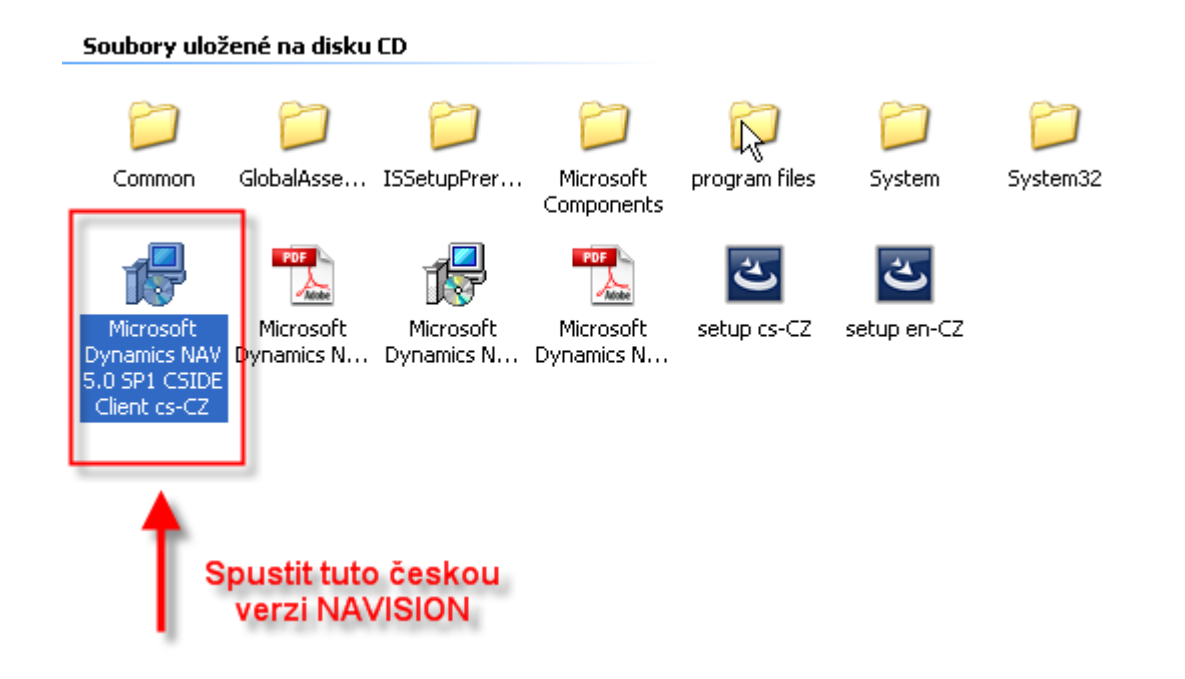

# Instalace IV

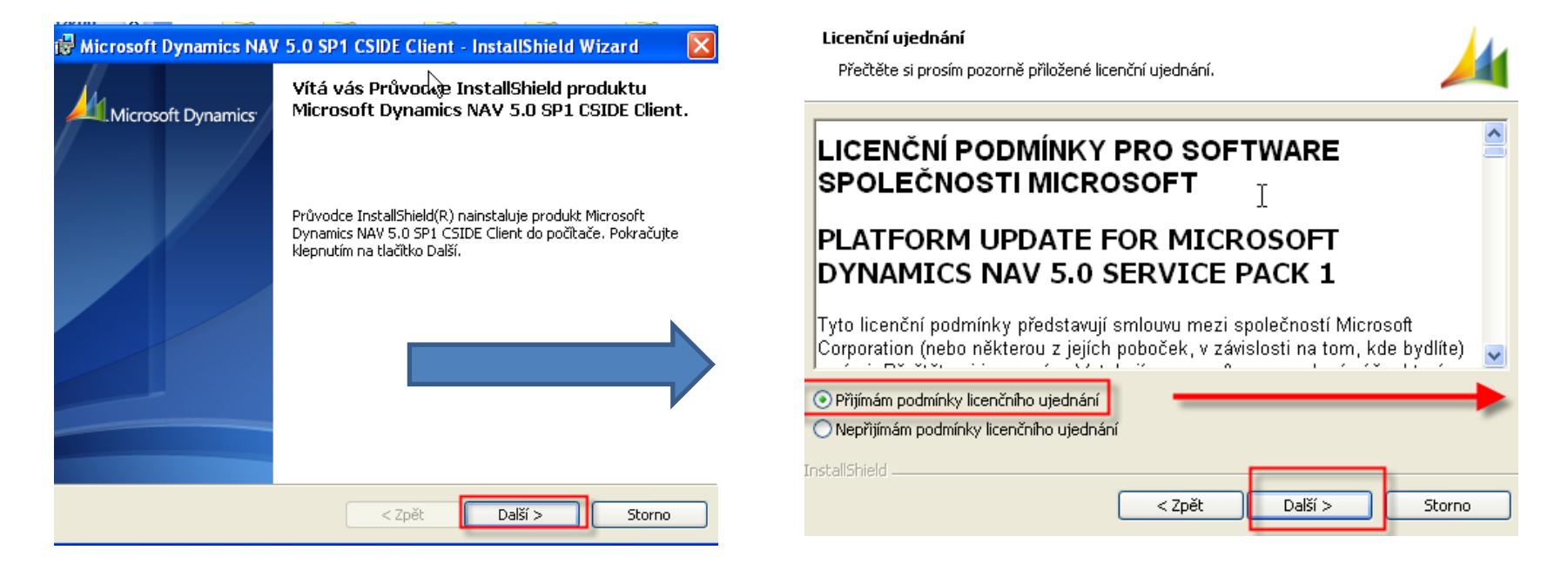

## Instalace V

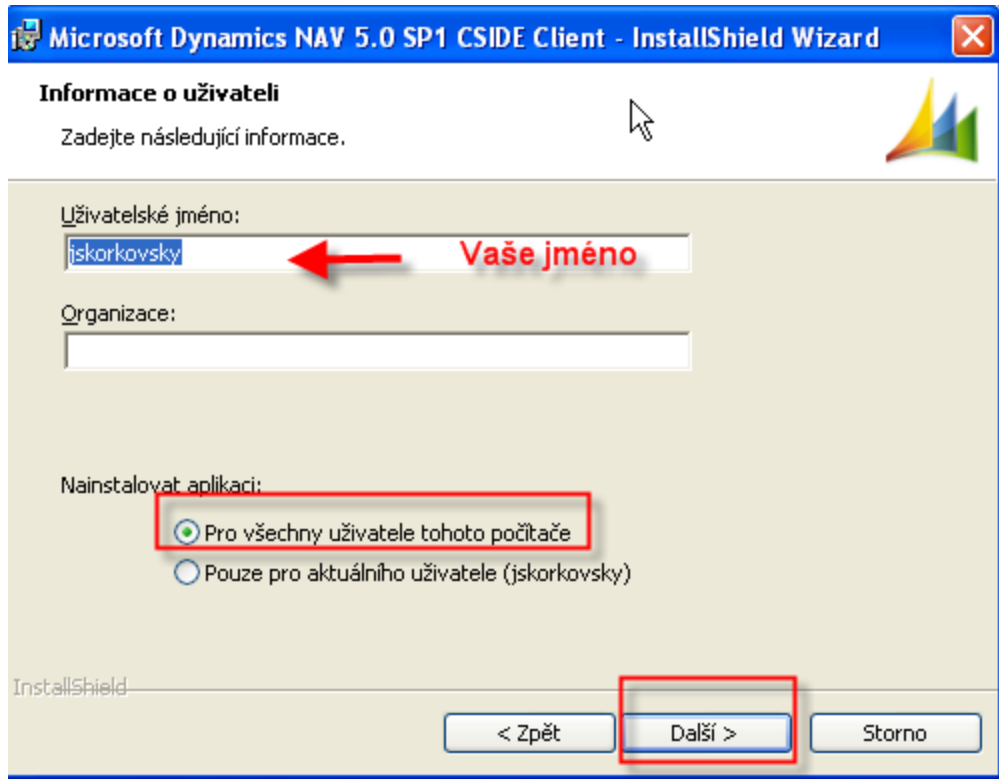

### Instalace VI

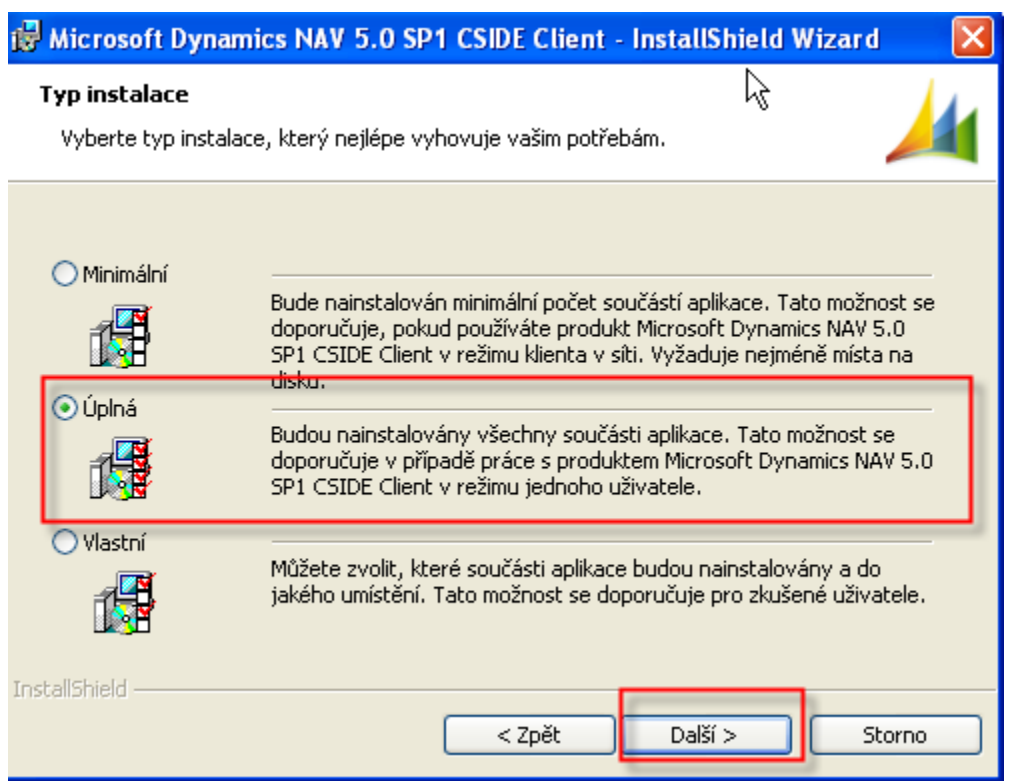

Dále na požádání spusťte instalaci

# **Instalace VII**

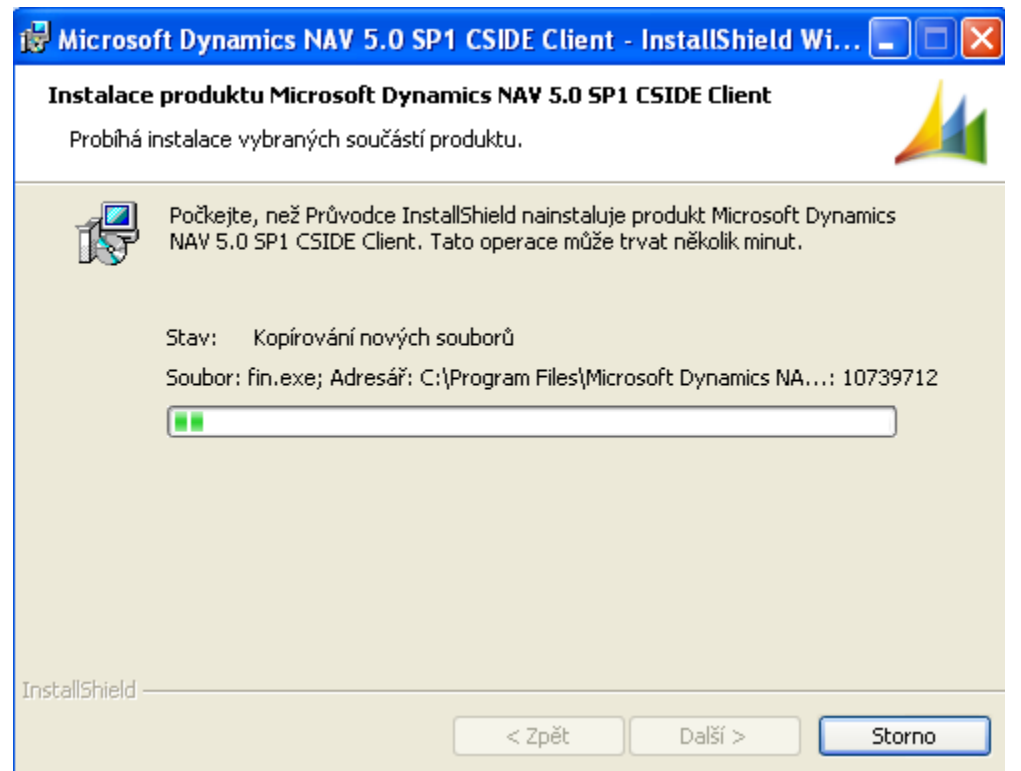

Tato fáze může trvat několik minut, takže trpělivost.....

### **Instalace VIII**

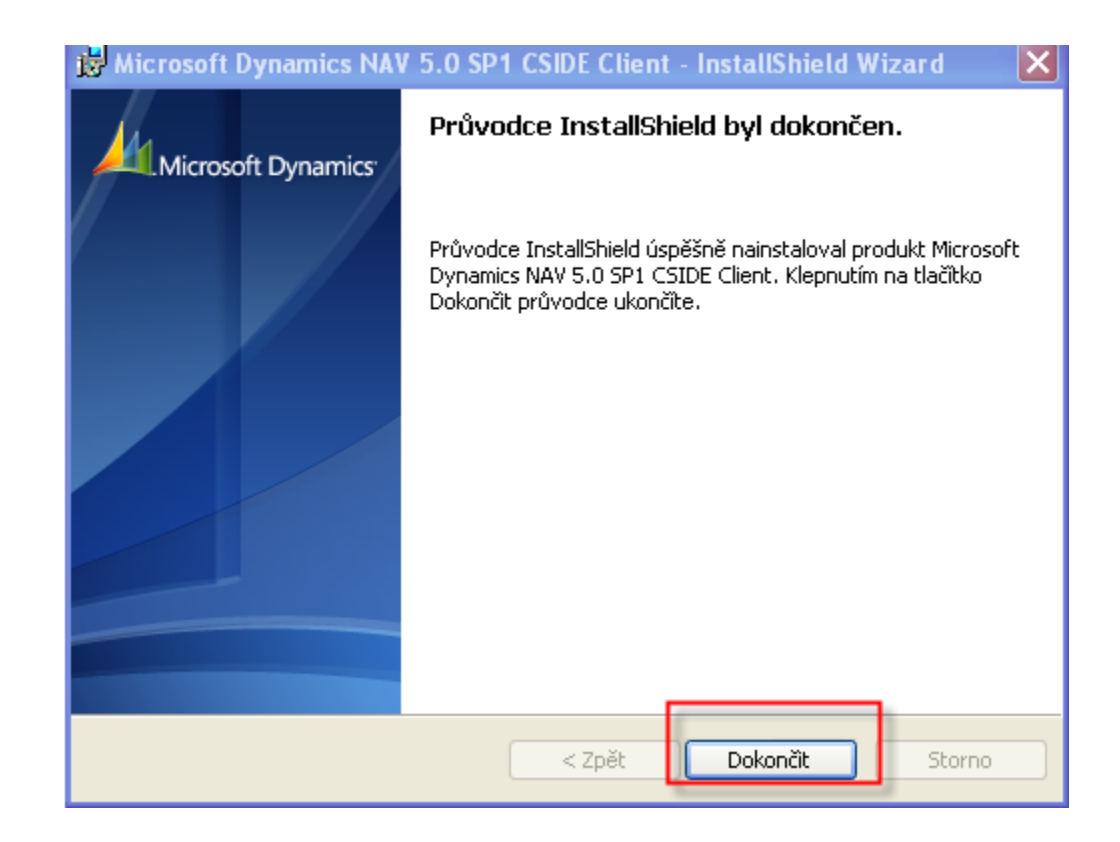

# Instalace IX- zástupce na plochu

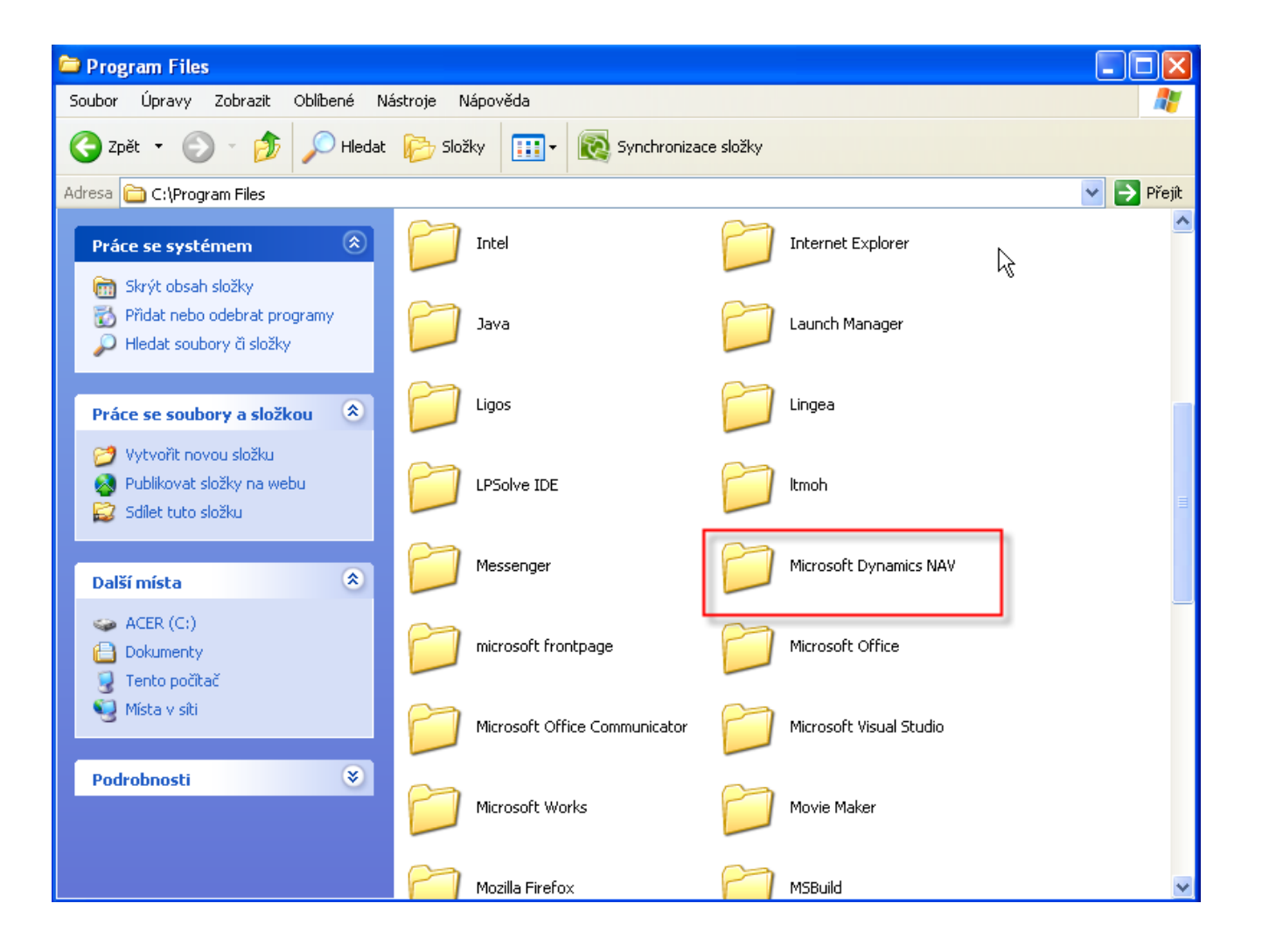

# Instalace X -zástupce na plochu

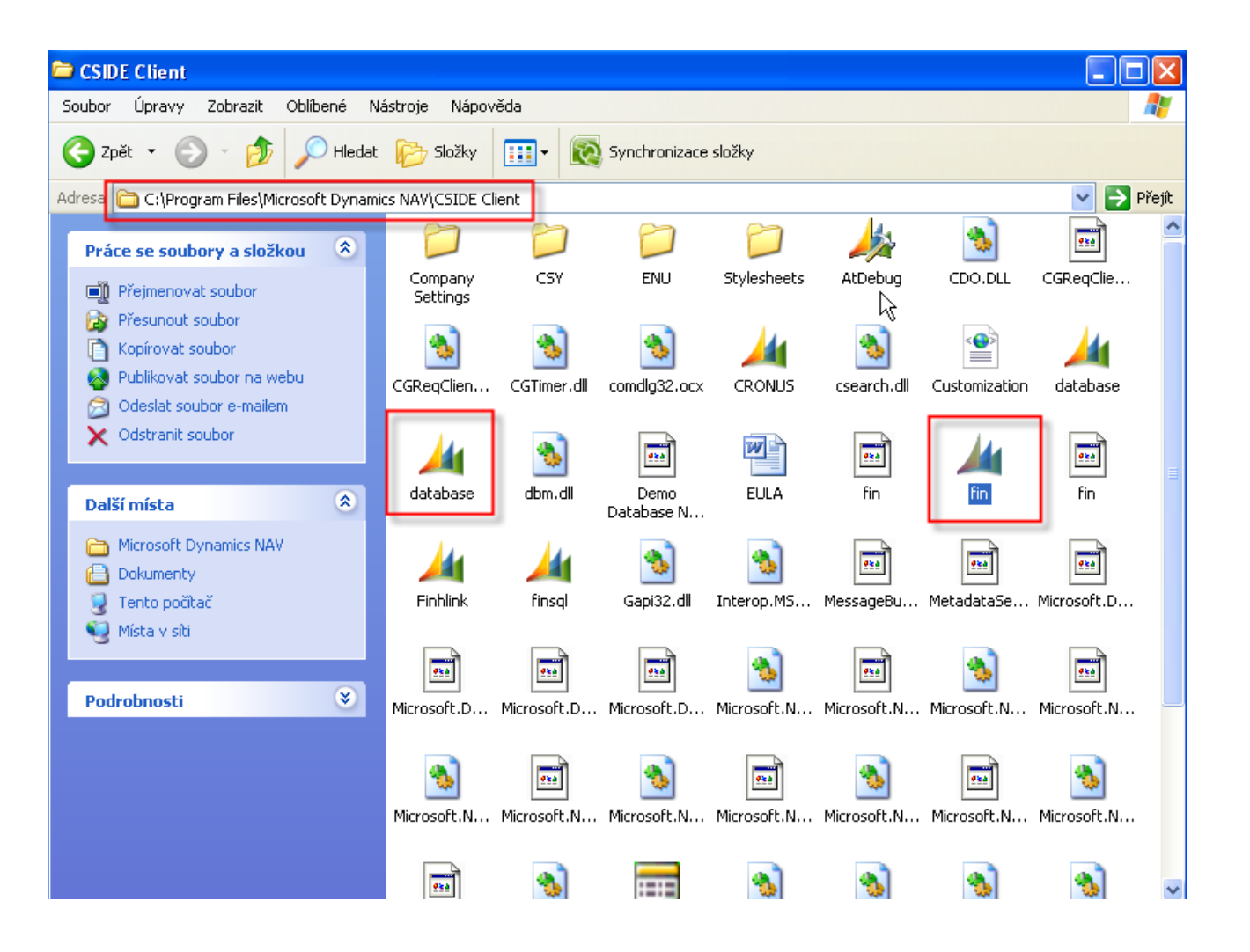

### Instalace XI

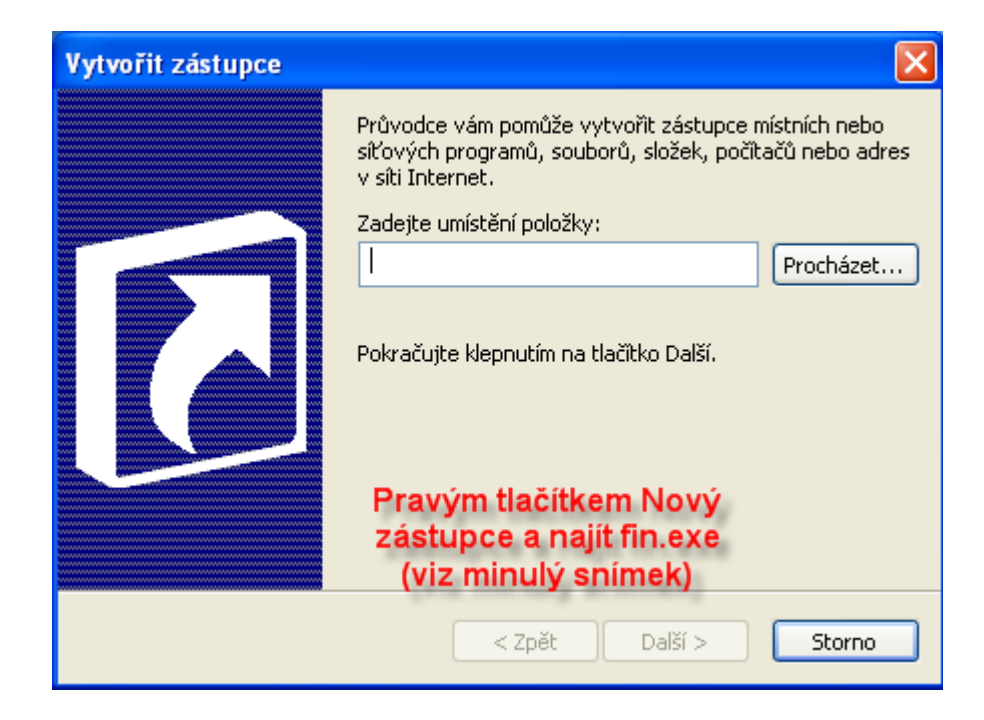

### Instalace XII

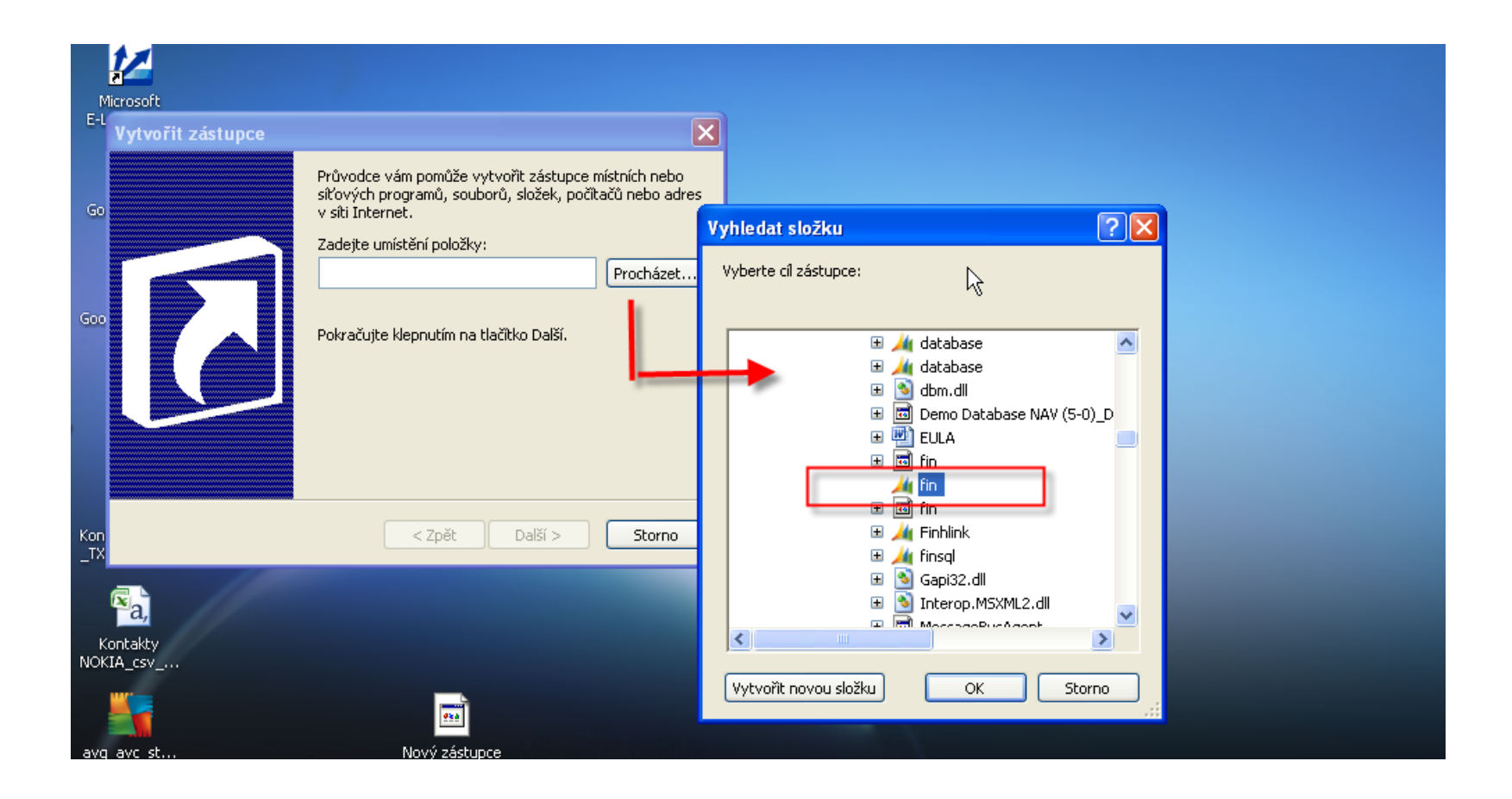

#### **Instalace XIII**

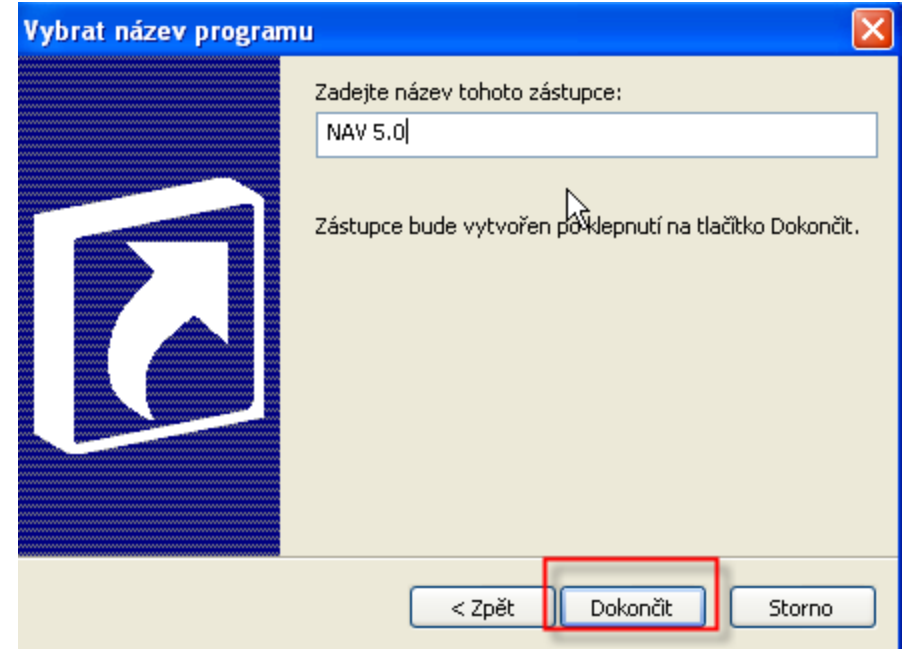

### Start MS Dynamics NAV

In CRONUS CZ s.r.o. - Microsoft Dynamics NAV Soubor Úpravy Zobrazit Nástroje Okno Nápověda **& D × D B I お× P 田田書印 N 00000 破壊を** Ŗ **Microsoft Dynamics NAV** × Toto je demonstrační společnost CRONUS CZ s.r.o..  $\mathbf{L}$ Před použitím funkcí s reálnými daty si můžete funkce programu vyzkoušet na datech demonstrační společnosti. Program nastavil pracovní datum na 24.01.08. Chcete-li zavřít demonstrační společnost a vytvořit novou společnost, klepněte v nabídce Soubor na příkaz Společnost a příkaz Nová. Chcete-li otevřít existující společnost, klepněte v nabídce Soubor na příkaz Společnost a příkaz Otevřít.  $OK$ 

### Start MS Dynamics NAV

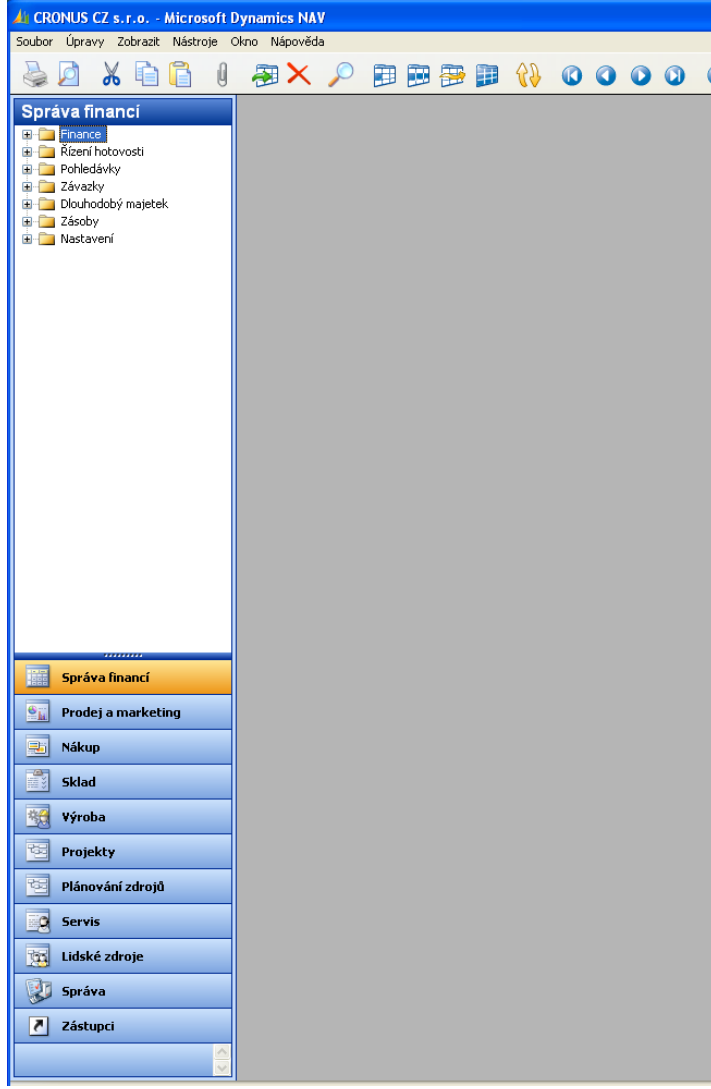

#### Databáze (pokud se automaticky připojila)

#### Z menu soubor na horní liště

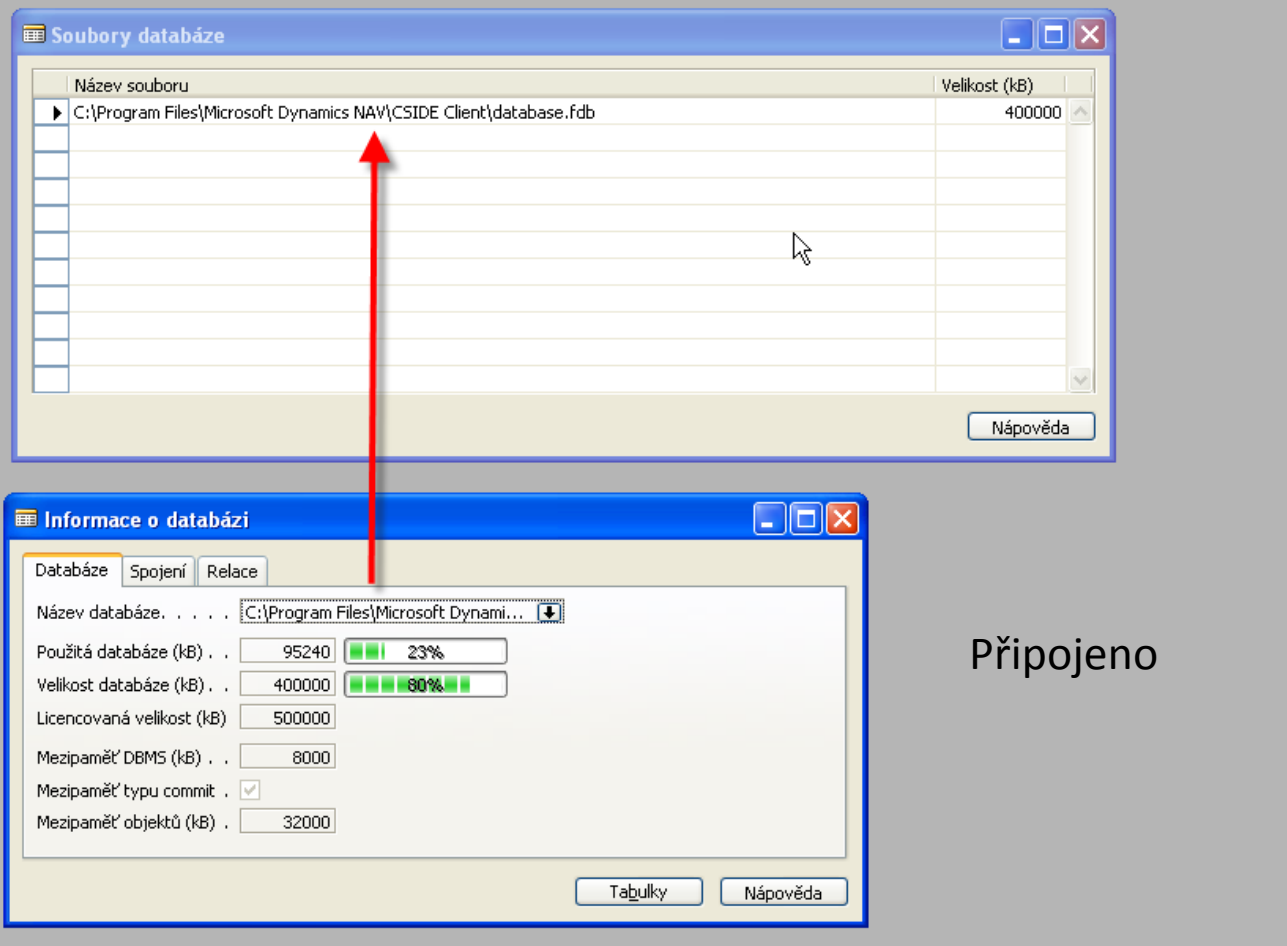

# Připojení databáze (pokud se nepřipojila)

Z menu soubor na horní liště Otevřít DB a najít v CSIDE CLIENT adresáři soubor database.fdb

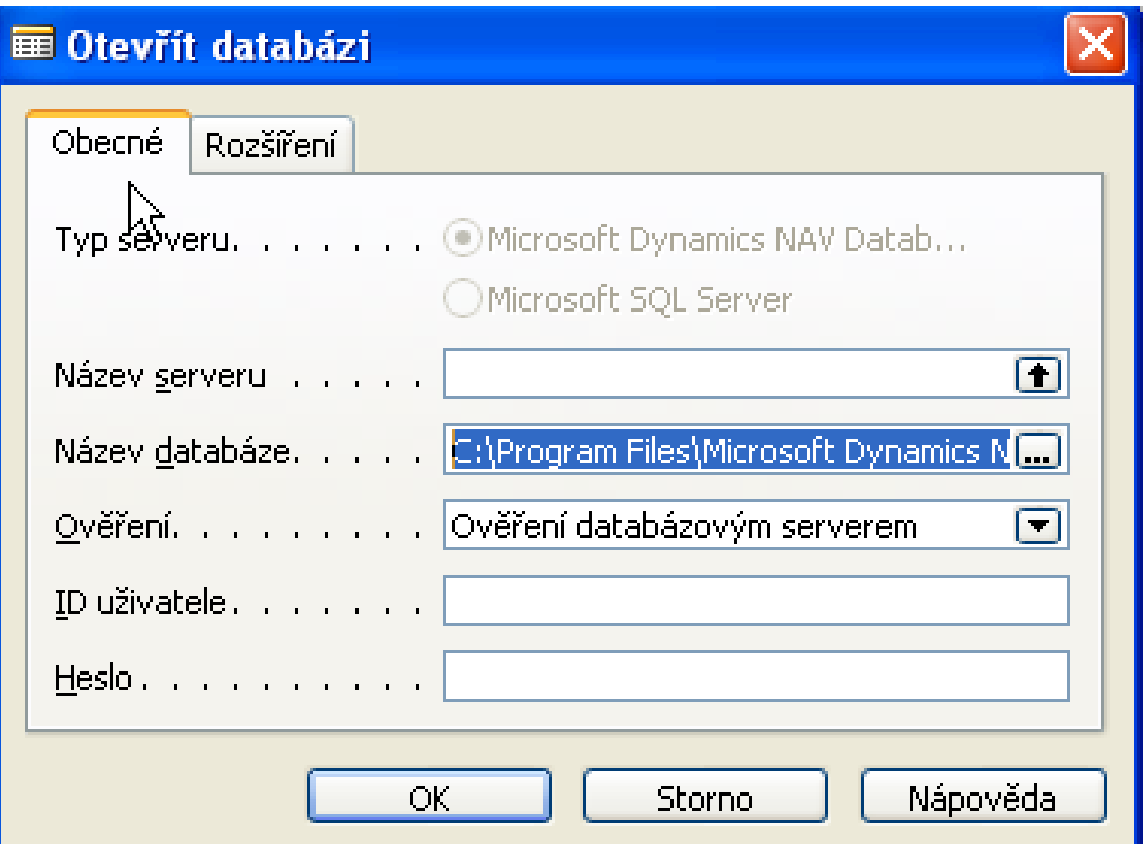

Po stažení souborů z místa uložení, které je specifikováno ve word souboru : Umístění instalačních souboru ve studijních materiálech

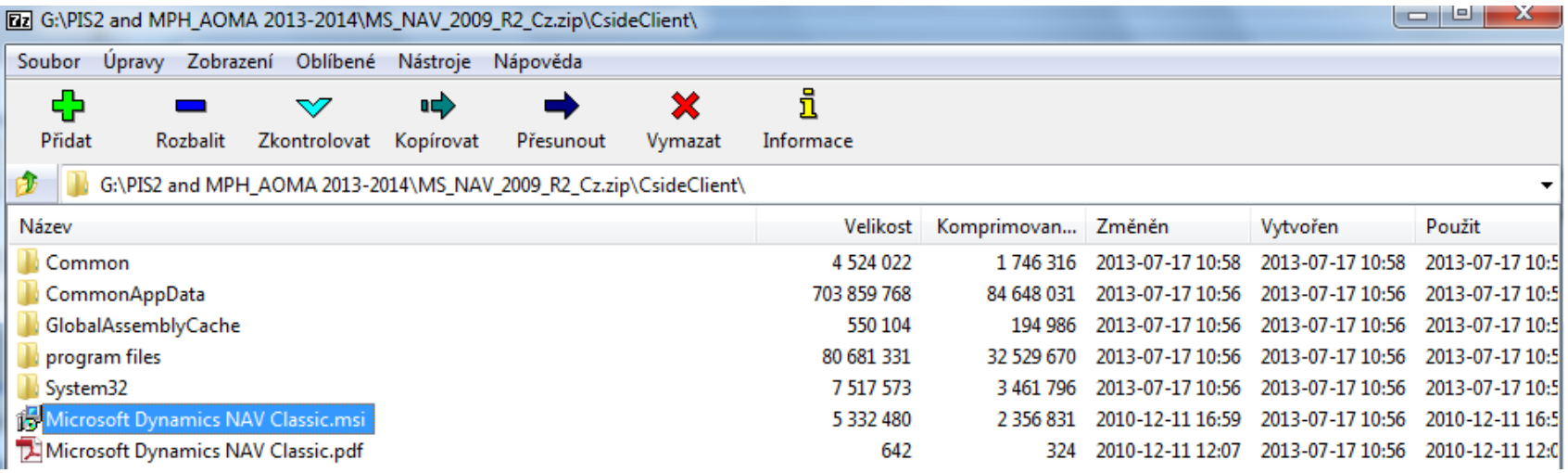

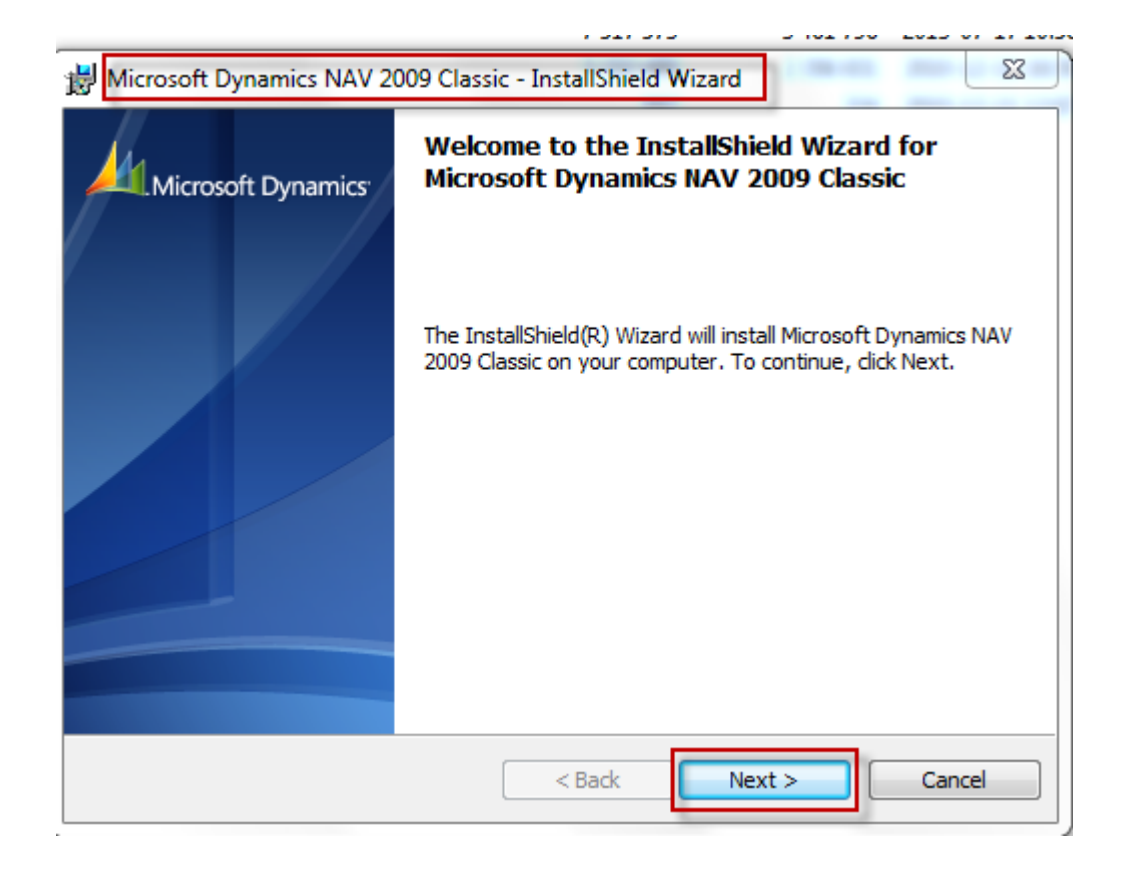

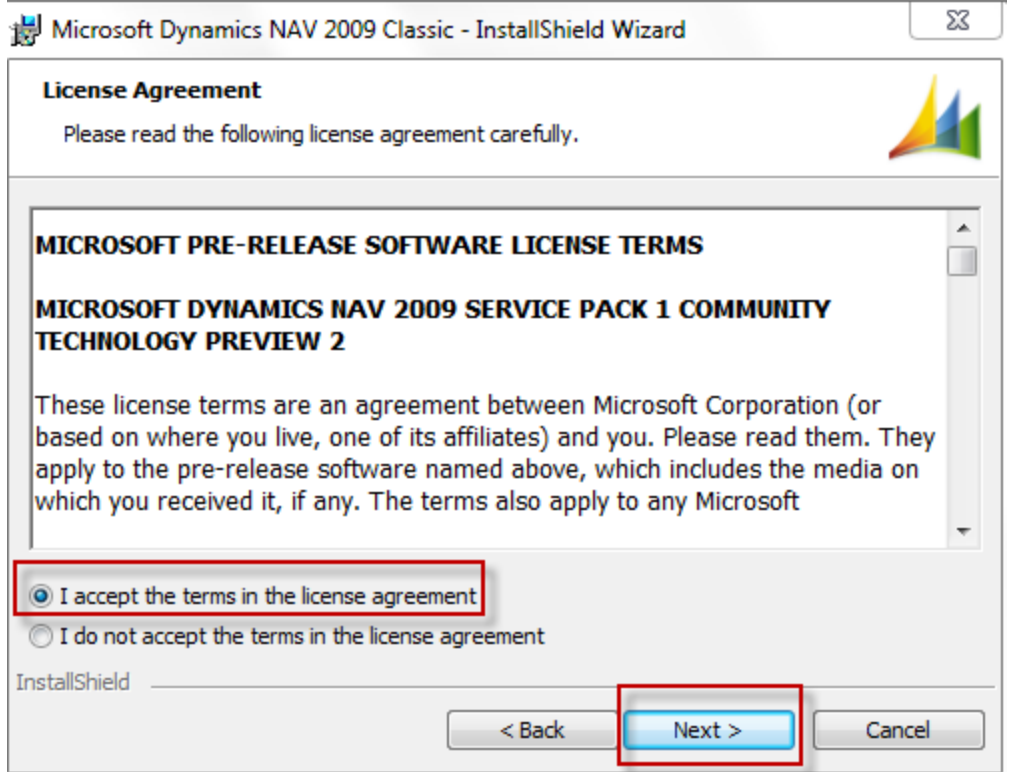

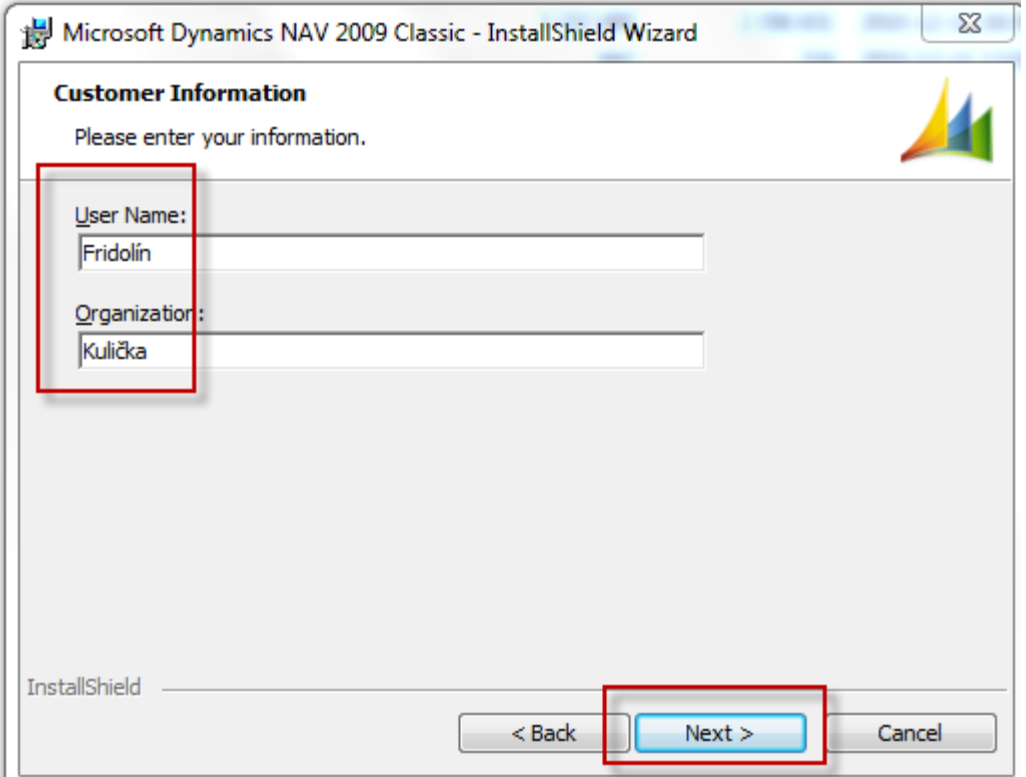

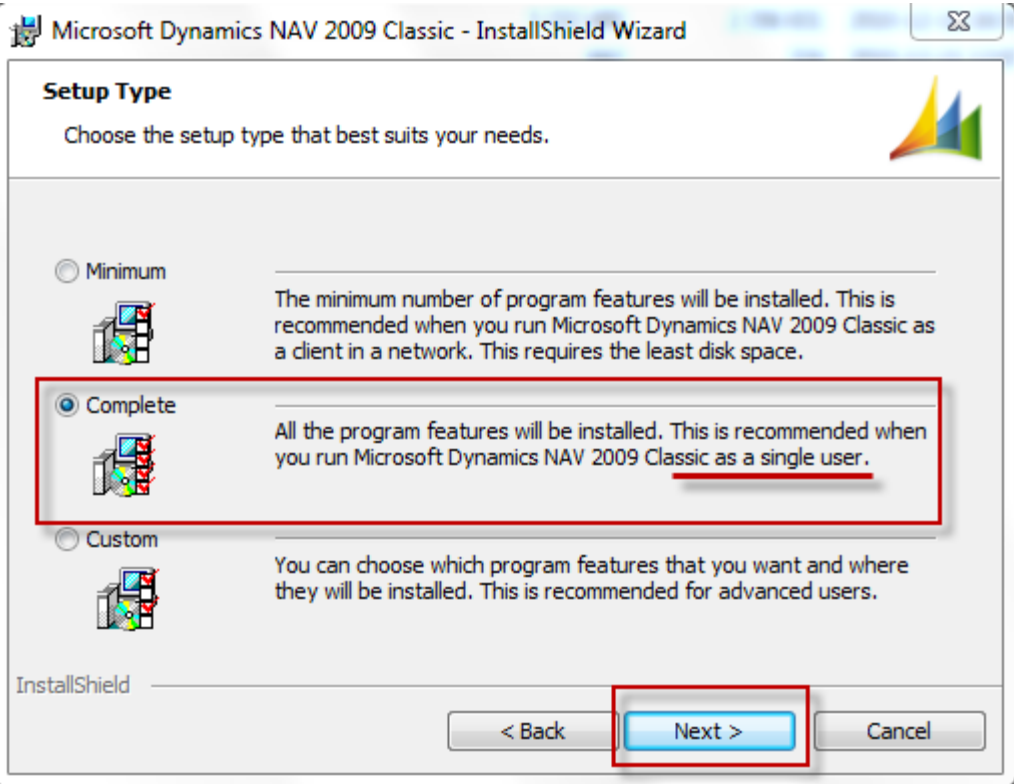

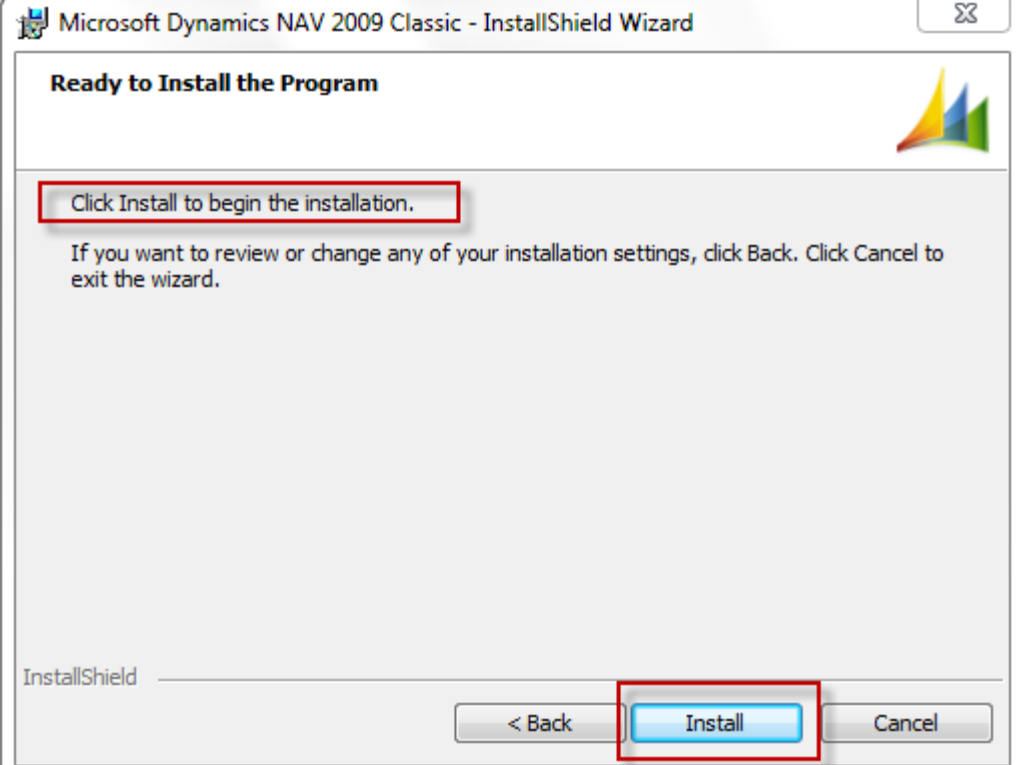

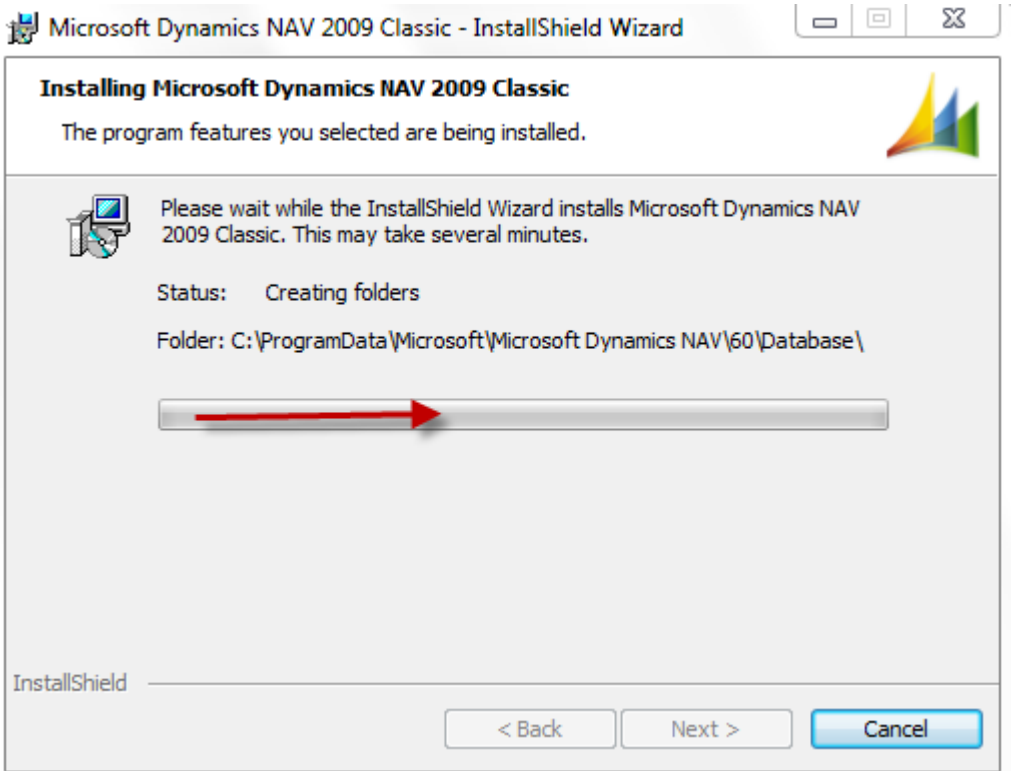

Next steps are same as it is described in Installation slide VIII and subsequent slides

#### e-Learning NAV Introduction CZ– kde se nachází nástroje a jak e-Learnig NAV Intro spouštět I.

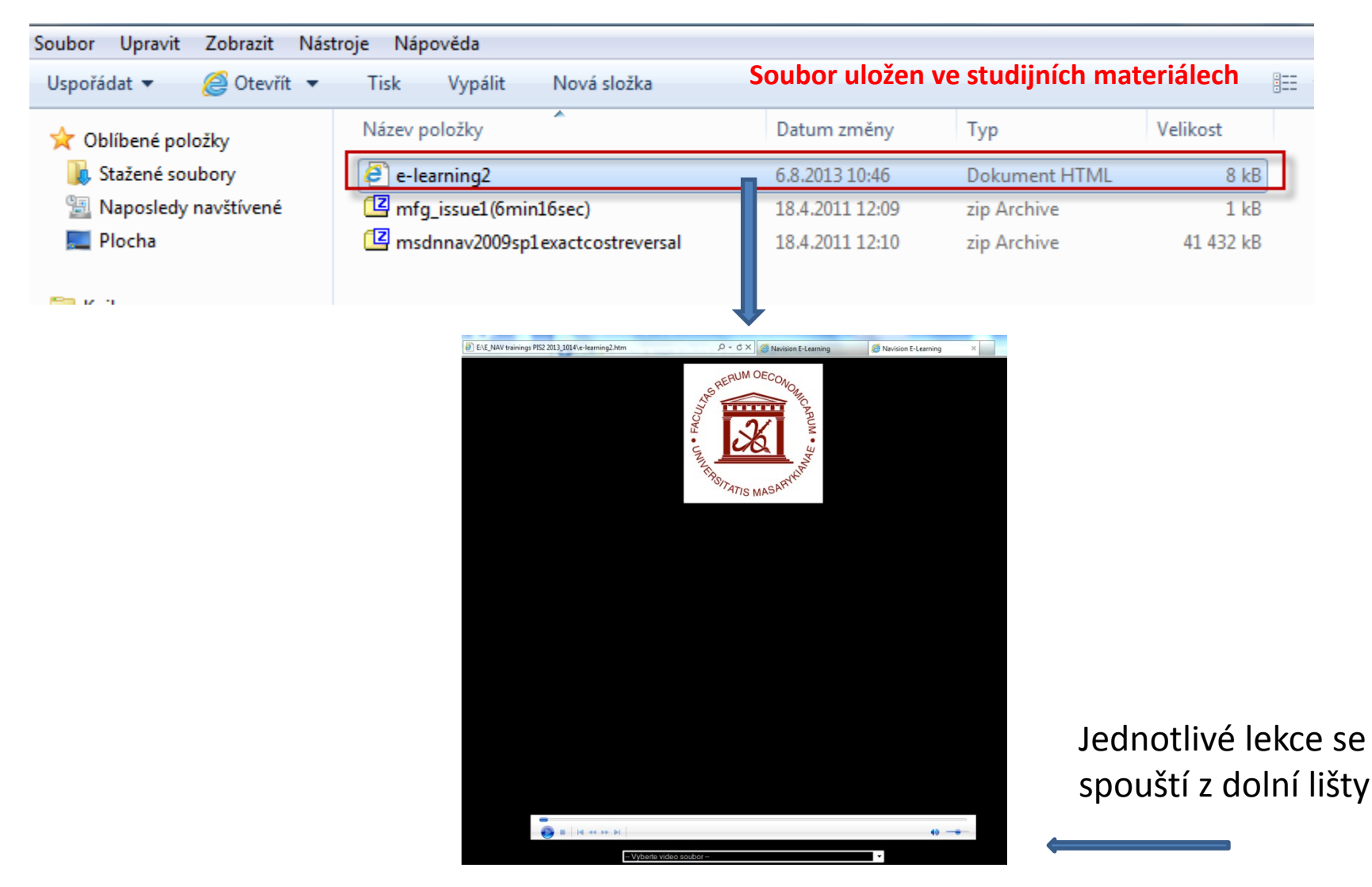

#### e-Learning NAV Introduction CZ- kde se nachází nástroje a jak e-Learnig NAV Intro spouštět z is. muni II.

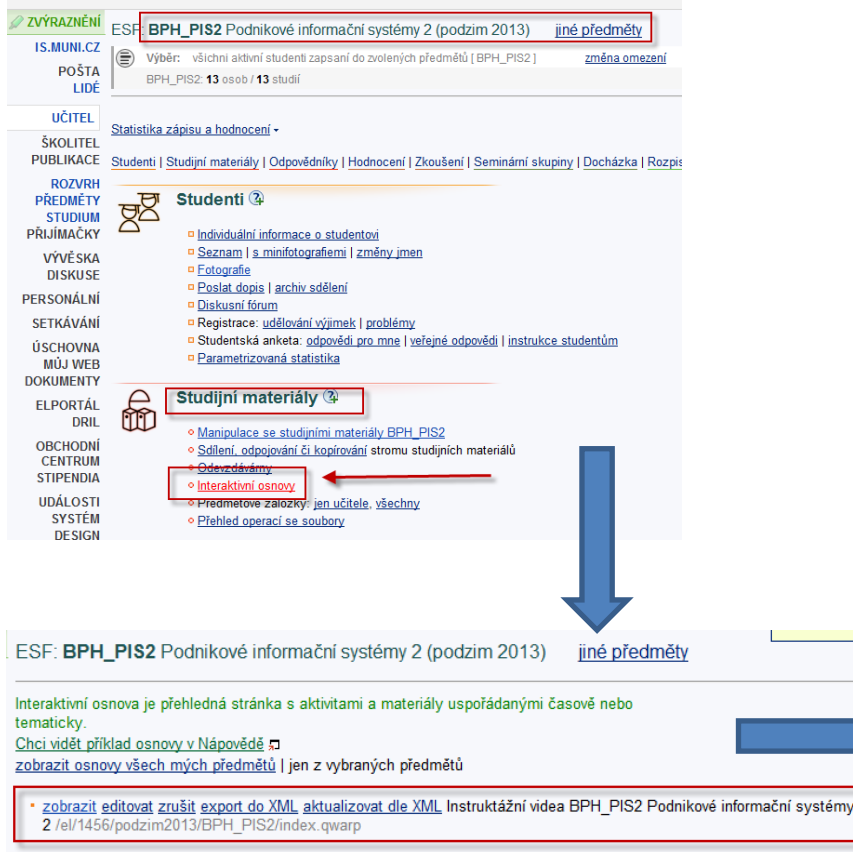

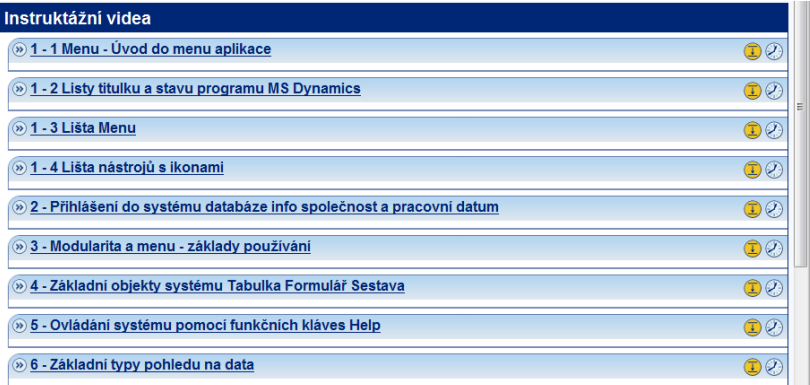

založit novou interaktivní osnovu založení interaktivní osnovy kdekoliv v IS